## **PLICKERS**

Öğretmenler açısından iyi bir değerlendirme aracı iken öğrenciler için keyifli bir motivasyon aracı olan Plickers uygulamasını derslerinize entegre etmek oldukça kolay.

Öğretmenden Plickers üzerinde hazırladığı soruları ekrana yansıtmasını beklerken, öğrencilerden ise dağıtılan kartlar üzerinde yer alan şıklardan doğru olan şıkkı yukarı gelecek şekilde çevirmeleri beklenmektedir. Daha sonra öğretmen telefonuna indirdiği plickers uygulaması ile tüm kartları tarayarak, değerlendirme işlemini tamamlayabilir.

The kids love it. I thought of it as a good data-collection tool, but my high school kids think it's a game."

- Susan Clark Russo, Math teacher

## **Plickers uygulamasını nasıl kullanacağız?**

[www.plickers.com](http://www.plickers.com/) adresine giriş yaparak ekranın sağ üst köşesinde yer alan *Sign Up* butonunu tıklayarak üye olabilirsiniz.

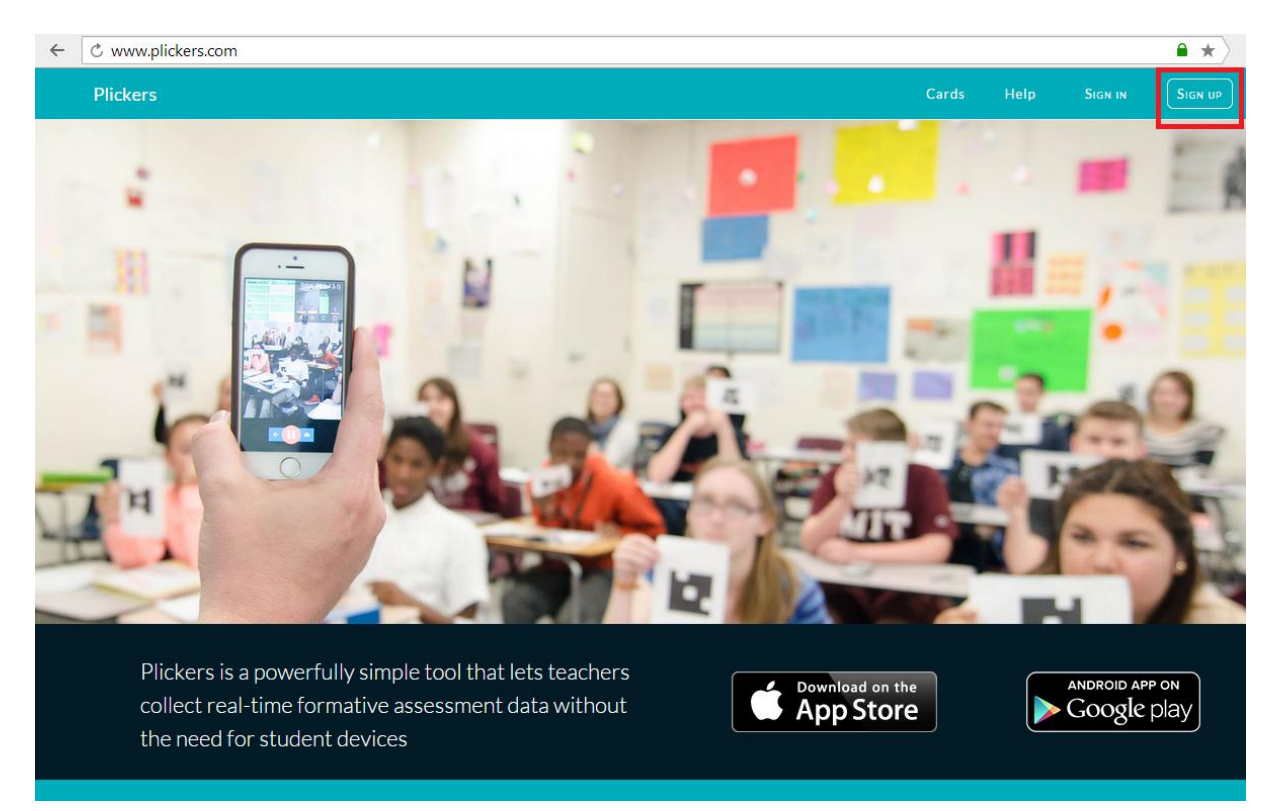

Sisteme giriş yaptığınızda karşınıza çıkan başlıklardan *Library* kısmını tıklıyoruz.

*Library* kısmı sorularımızı hazırladığımız alan olduğu gibi daha önceden hazırladığımız sorularında yer aldığı bir arşivdir. Çoktan seçmeli ve Doğru/Yanlış soru tiplerinde sorular hazırlayabilirsiniz.

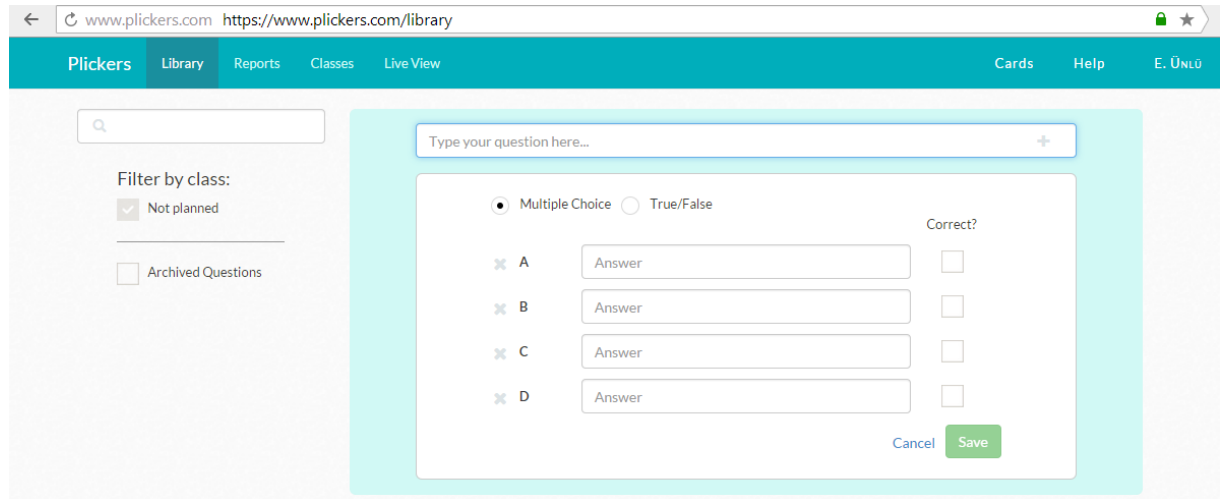

*Classes* kısmı ise quizi uygulayacağımız grupların tanımlandığı alandır.

*Classes* başlığını tıklıyoruz. Tıkladıktan sonra *Add new class* butonunu tıklıyoruz.

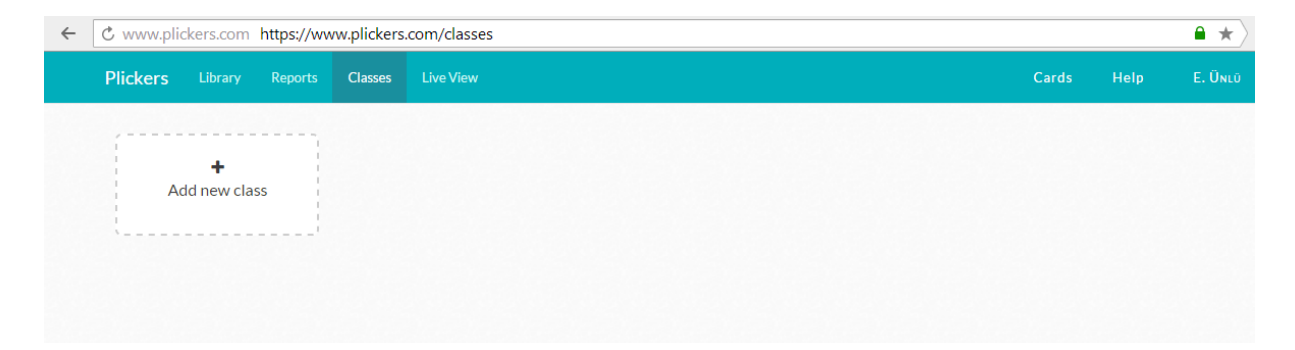

Tıkladıktan sonra öğrenci tanımlamalarını gerçekleştiriyoruz. Öncelikle oluşturulacak grubun genel özelliklerini tanımlıyoruz. *Grup adı, sınıf düzeyi, dersin adı ve grup rengini* belirledikten sonra **Save** butonuna tıklıyoruz.

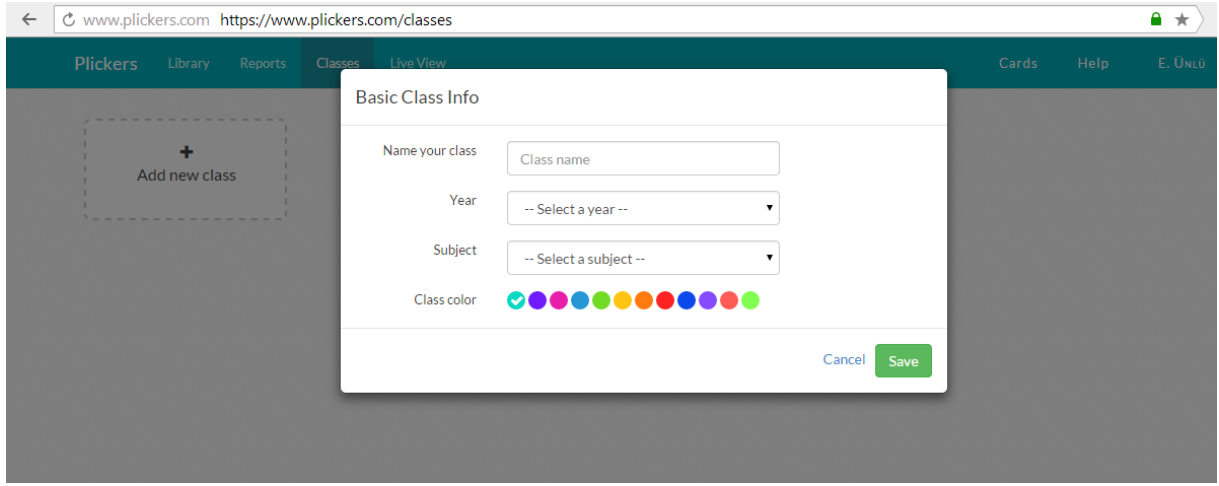

Daha sonra açılan grupta yer alacak öğrencilerin tanımlamalarını yapıyoruz.

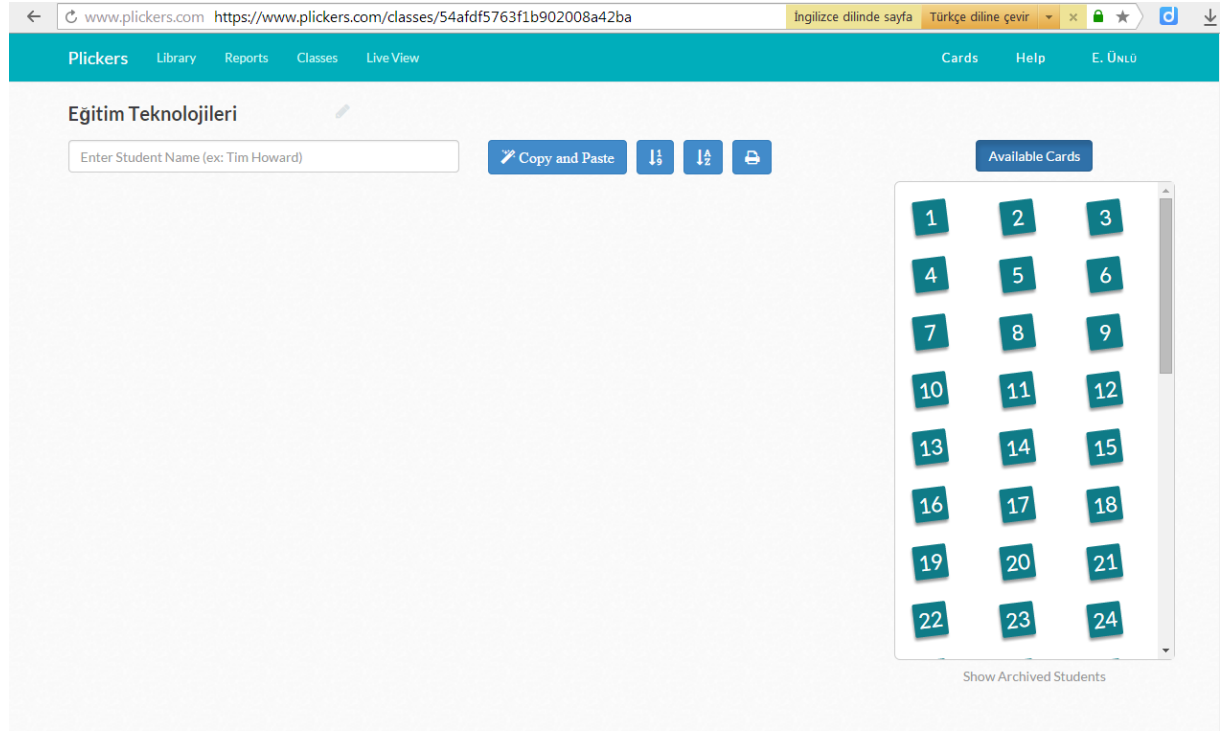

*Enter Student Name* yazılı kutucuğa öğrencilerin adını ve soyadını yazdıktan sonra *Enter* tuşuna basarak öğrencinizi hem gruba kaydetmiş oluyoruz hem de kart atamasını gerçekleştirmiş oluyoruz. Aynı işlemi grubunuzun diğer üyeleri içinde gerçekleştiriniz.

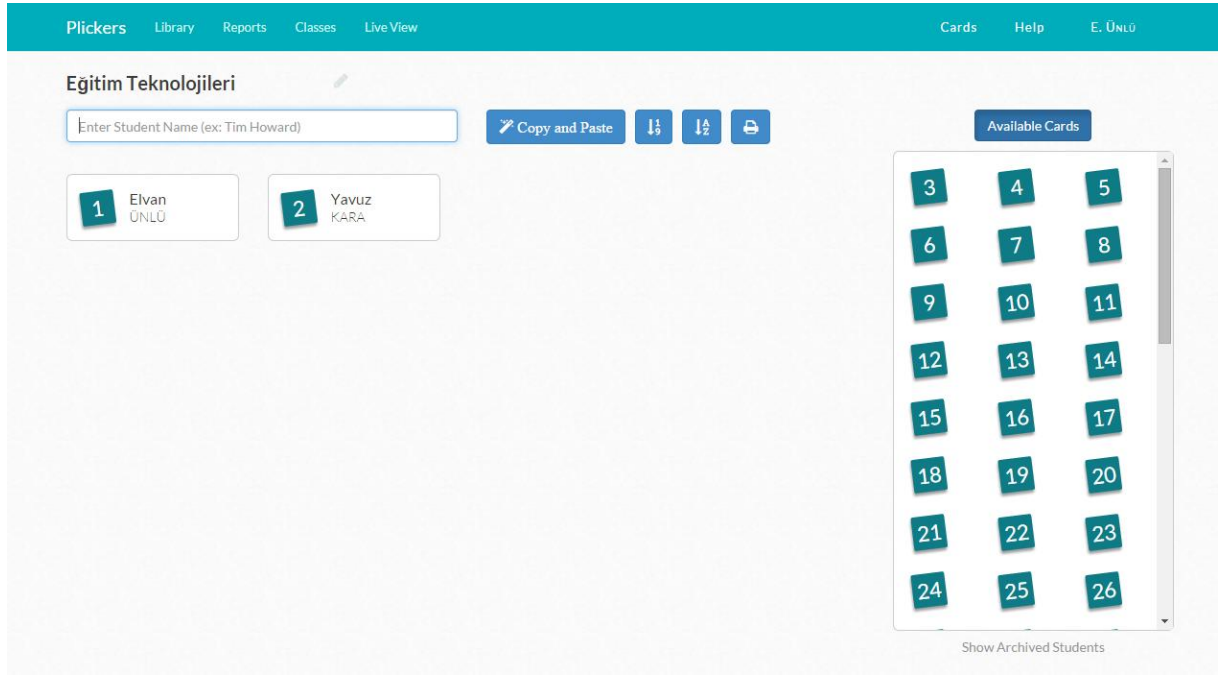

*Live View* kısmı ise soruları ekrana yansıttığımız, öğrencilerin sorulara verdiği cevapları görebildiğimiz bölümdür.

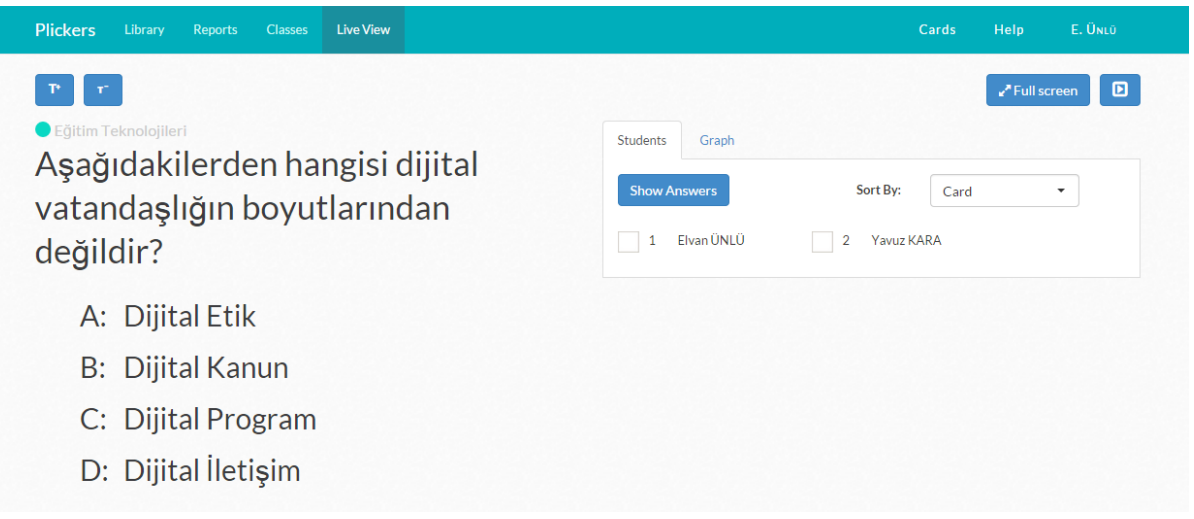

Kart atamasını yaptığımız her öğrencinin kartlarını basmak için menüden *Cards* kısmını tıklıyoruz. Karşımıza gelen ekrandan *Standard Plickers Card Set* alanını tıklıyoruz. Karşımıza kartların yer aldığı bir PDF çıkacaktır. Her sayfada iki öğrenciye ait kart vardır. Öğrenci sayısına göre baskı alıp öğrencilere dağıtabilirsiniz.

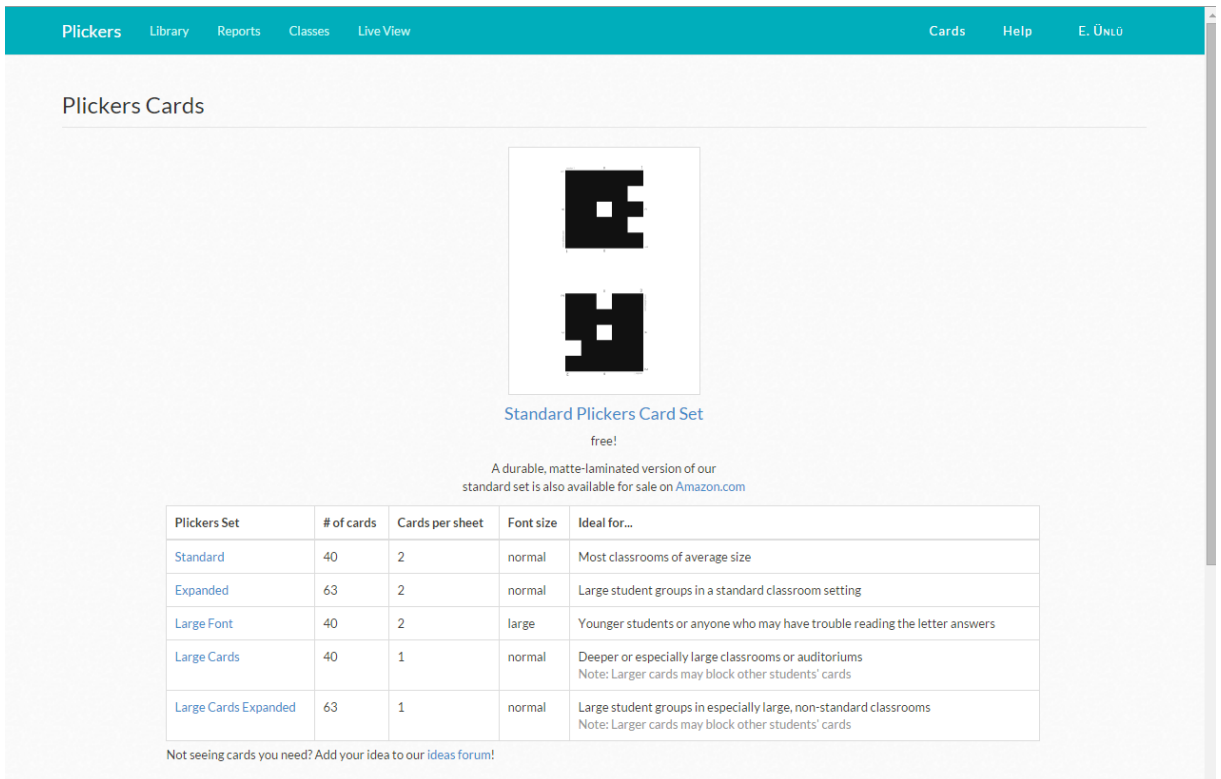

*Aşağıda örnek kart görüntüsü yer almaktadır.*

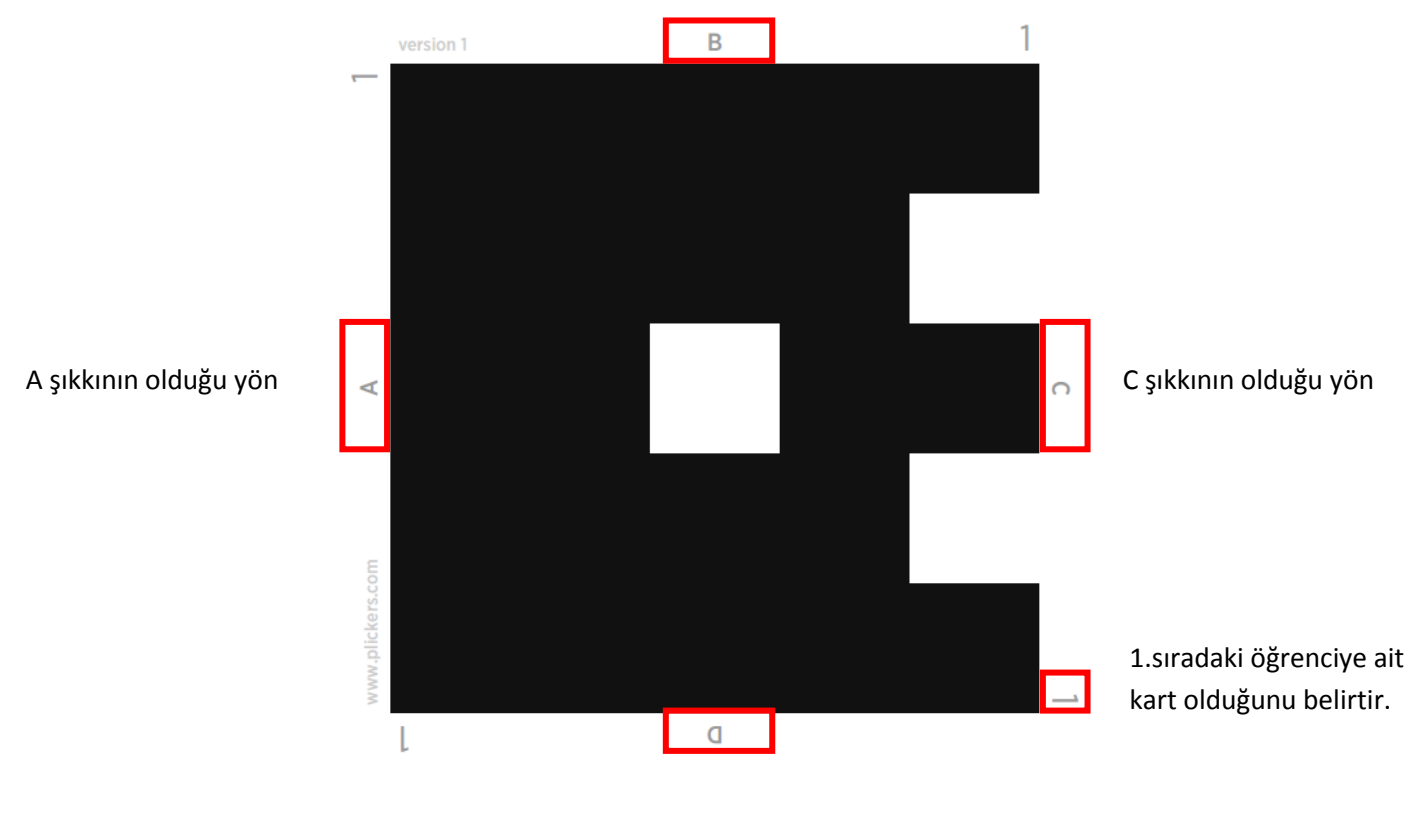

B şıkkının olduğu yön

D şıkkının olduğu yön

Elvan ÜNLÜ

Eğitim Teknolojileri Uzmanı